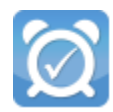

# Amazing Reminders User Guide

# Contents

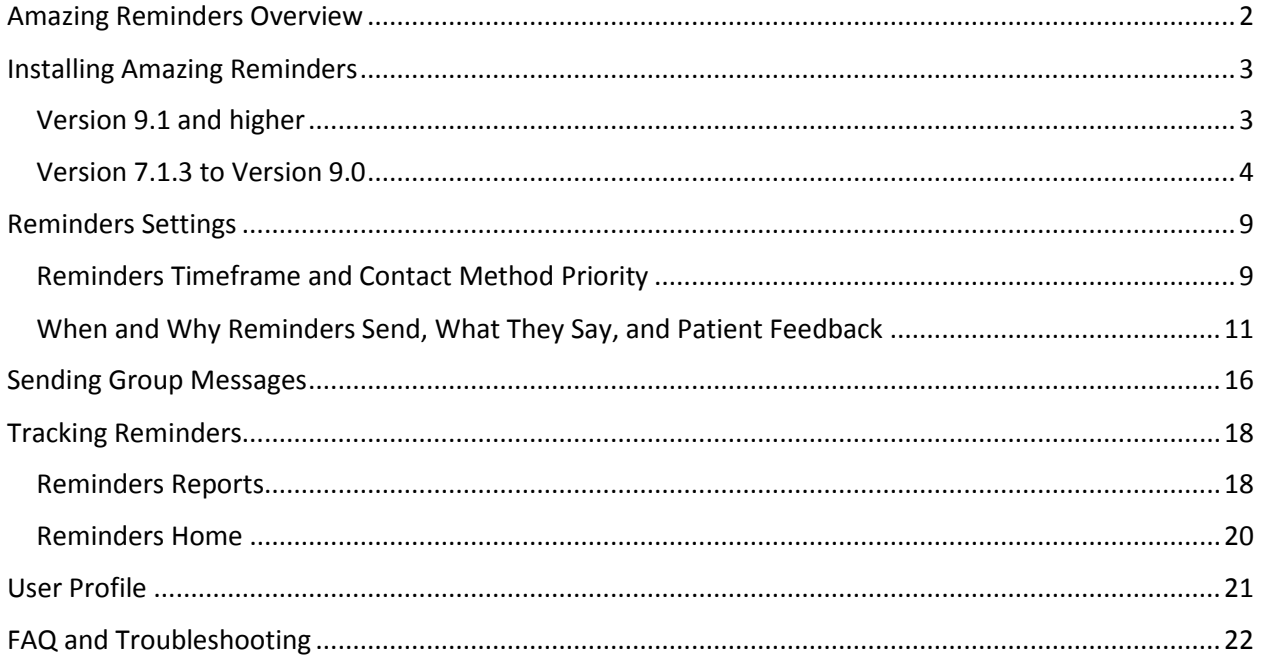

# <span id="page-1-0"></span>Amazing Reminders Overview

Amazing Reminders sends out appointment reminders to patients **per their** 

## **contact preference.**

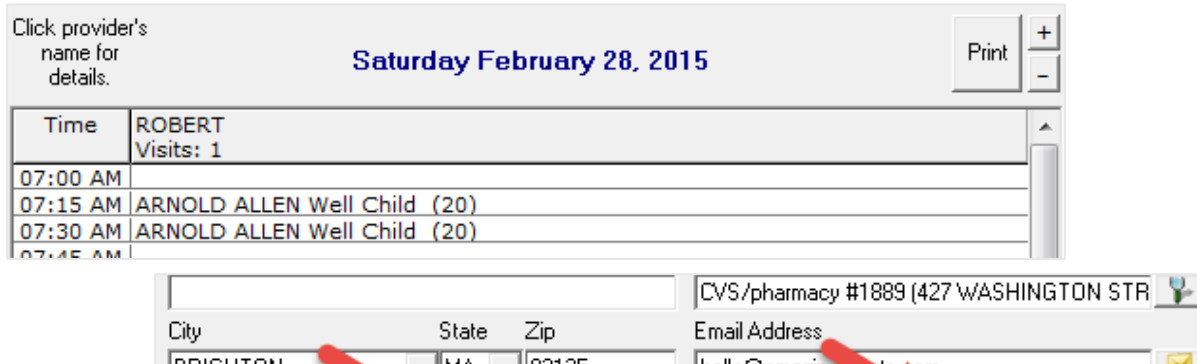

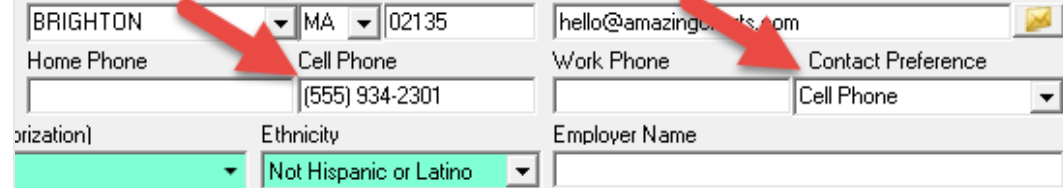

-Do Not Reply-You have a Well Child appointment with Robert Staywell on 02/28/2015 at 07:15 AM. If you have any questions, or need to change or cancel your

Reminders are sent via **text message, email or phone call**, and can be sent days

before the appointment, and/or hours before the appointment. You control how often reminders go out.

Reminder messages can be **customized** using details about the appointment. You can also allow patients to respond to reminders with cancellations and confirmations, and can tailor reminders to send based on a patient's preferred language.

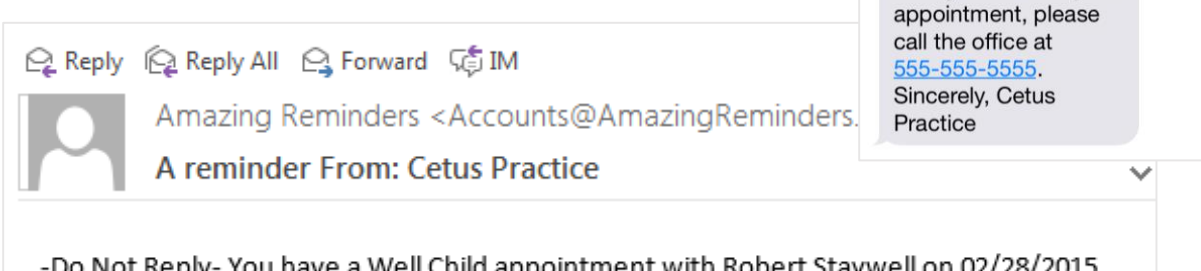

-Do Not Reply-You have a Well Child appointment with Robert Staywell on 02/28/2015 at 07:15 AM. If you have any questions, or need to change or cancel your appointment, please call the office at 555-555-5555. Sincerely, Cetus Practice

NOTE: AMAZING REMINDERS WORKS ON VERSION 7.1.3 AND UP.

NOTE: SEE OUR [FAQ](#page-20-1)S.

# <span id="page-2-0"></span>Installing Amazing Reminders

# <span id="page-2-1"></span>Version 9.1 and higher

If you're on Version 9.1 or higher, you do not need to run an installer. Once you express interest in Amazing Reminders on our website, or purchase it in the portal, our team will contact you and send you a user-creation email. Once you create a user, you'll be able to log in[, set up your reminders,](#page-8-0) and start sending them out.

1. You'll receive an email from Amazing Reminders asking you to set up a user account. (You must set up this account to access the installer.) Click the link in the email.

Thank you for using Amazing Reminders for your business needs. Please click the following link to finish creating your Account. https://portal.amazingreminders.com/registration/register/2c7fcb3d-f298-4c98-926f-1f590bf7492c

#### 2. On the webpage the link takes you to, type in information about your account.

NOTE: THIS ACCOUNT WILL BE SHARED BY YOUR PRACTICE, SO WE ENCOURAGE YOU TO USE A USERNAME AND PASSWORD THAT EVERYONE CAN EASILY SHARE.

NOTE: YOU CAN EDIT THE PASSWORD AND EMAIL ASSOCIATED WITH THE ACCOUNT AFTER CREATING IT, BUT YOU CANNOT CHANGE THE USERNAME.

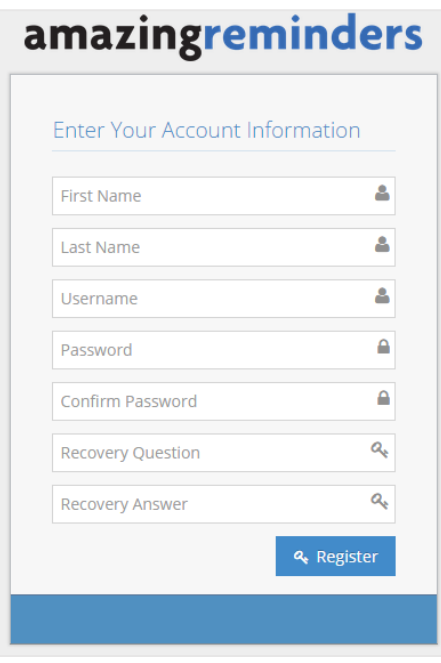

# <span id="page-3-0"></span>Version 7.1.3 to Version 9.0

If you're on Version 7.1.3 to Version 9.0, you'll first need to purchase Amazing Reminders on the Amazing Charts Client Portal, you'll be contacted by a sales rep, who will complete your purchase. Once they've added your account, you can follow the steps below to install the program and start sending reminders.

NOTE: YOU NEED TO INSTALL AMAZING REMINDERS ON YOUR MAIN AMAZING CHARTS COMPUTER

1. You'll receive an email from Amazing Reminders asking you to set up a user account. (You must set up this account to access the installer.) Click the link in the email.

Thank you for using Amazing Reminders for your business needs. Please click the following link to finish creating your Account. https://portal.amazingreminders.com/registration/register/2c7fcb3d-f298-4c98-926f-1f590bf7492c

2. On the webpage the link takes you to, type in information about your account.

NOTE: THIS ACCOUNT WILL BE SHARED BY YOUR PRACTICE, SO WE ENCOURAGE YOU TO USE A USERNAME AND PASSWORD THAT EVERYONE CAN EASILY SHARE.

NOTE: YOU CAN EDIT THE PASSWORD AND EMAIL ASSOCIATED WITH THE ACCOUNT AFTER CREATING IT, BUT YOU CANNOT CHANGE THE USERNAME.

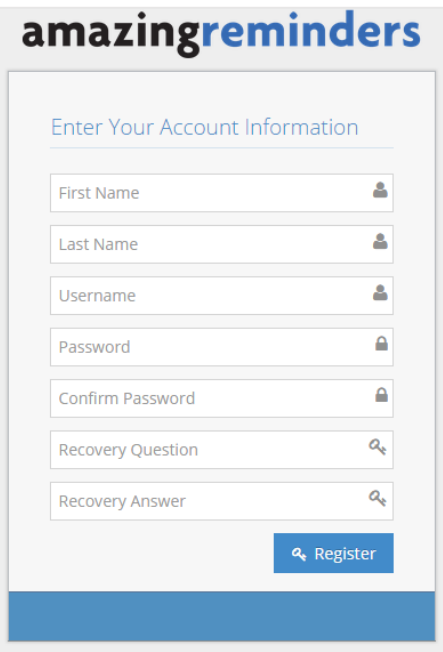

3. Before installing Amazing Reminders, you can choose your reminder settings (See pag[e9](#page-8-0)**[Error!](#page-8-0)  Bookmark not defined.** for more information). Once Amazing Reminders is installed, reminders will start sending out immediately.

By default, the settings are:

- Reminders are sent between 9 a.m. and 7 p.m. to patients.
- Reminders are sent 3 days prior to the patient's appointment.
- Reminders that are sent say: *"[YourPracticeName] is contacting you to remind you of your appointment on, [Date] at [Time]. If you need to reschedule please call, [Practice Phone]."*
- By default, if a patient preference is not set in Amazing Charts, Amazing Reminders will first try sending a text to the patient, then try emailing them, and then try leaving a voicemail, until one method works.
- 4. Once you register your user, you'll be logged into the Amazing Reminders portal. To get to the installer, click **Install Reminders** in the left margin. **Make sure you install Amazing Reminders on your Main Amazing Charts computer.**

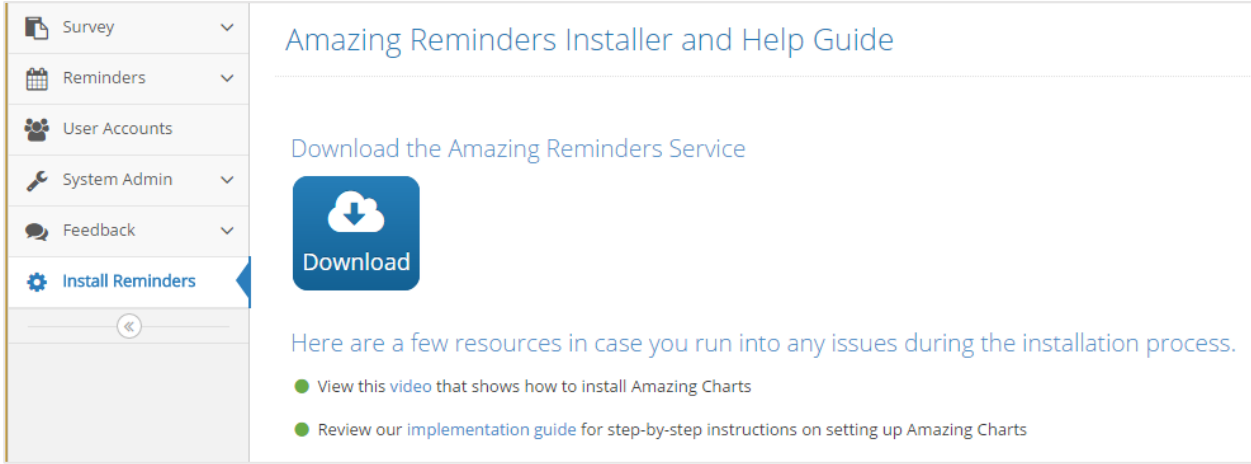

5. Click **Download** to download the installer to your main computer (where your Amazing Charts database is).

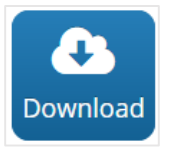

NOTE: IF YOU GET A MESSAGE ABOUT AMAZING REMINDERS NOT BEING COMMONLY DOWNLOADED, JUST CLICK THE DOWN ARROW AND THEN CLICK KEEP TO CONTINUE THE INSTALLATION.

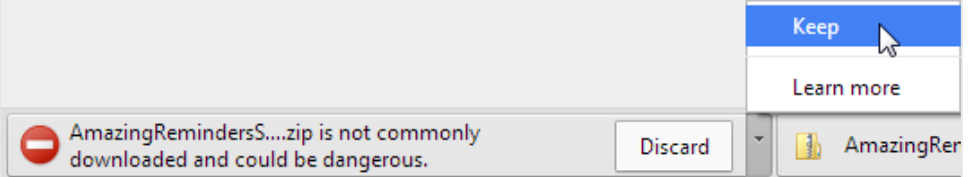

6. Once the Amazing Reminders installer is downloaded, you'll want to move the installer from the zipped folder to your main computer. Click on the **download**. (You can also open your Downloads folder, where you can double-click on the Amazing Reminders folder to open it.)

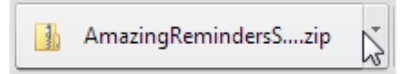

7. Click on the **installer** and drag it to the **Desktop** of your main computer.

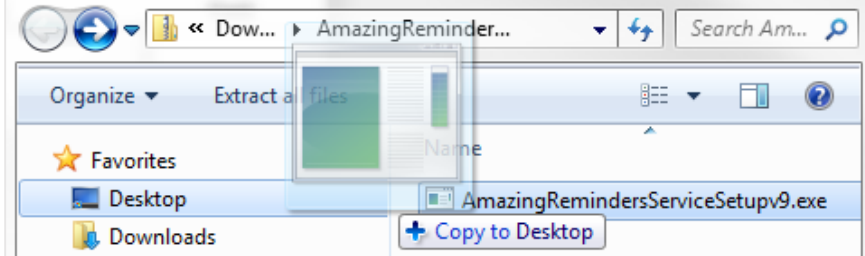

8. Right-click on the **installer** and select **Run as administrator.** (If an alert pops up, click **Yes** to continue.)

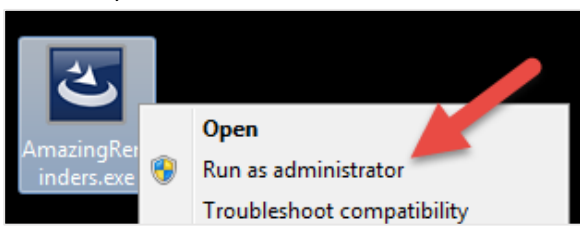

9. In the installer screen that comes up, click **Next**.

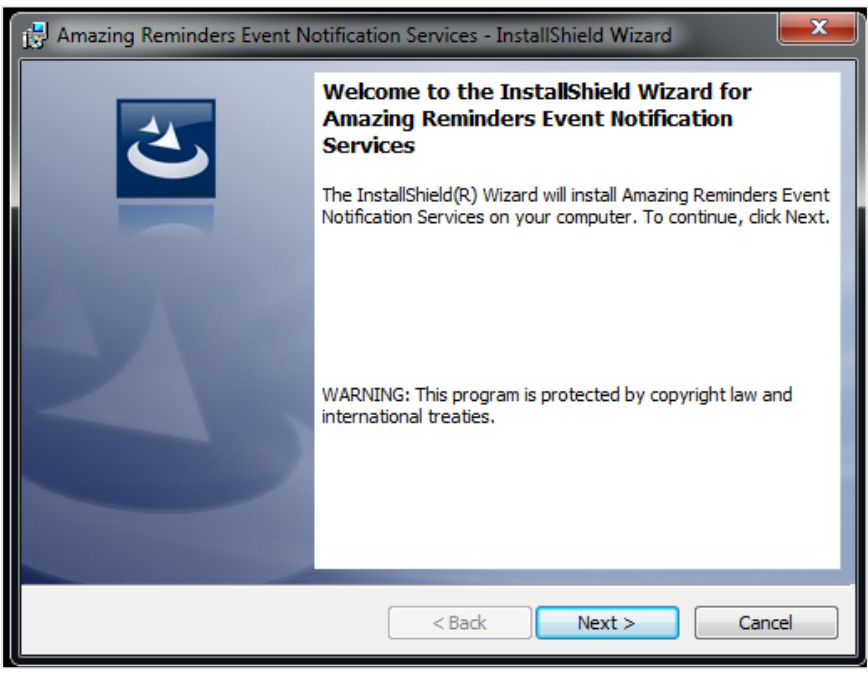

10. Amazing Reminders should be installed to the Amazing Charts folder. If you installed Amazing Charts to the default location, you can just click **Next.** (*If you installed Amazing Charts to a nondefault location, click Change and navigate to the Amazing Charts folder and then click Next.)*

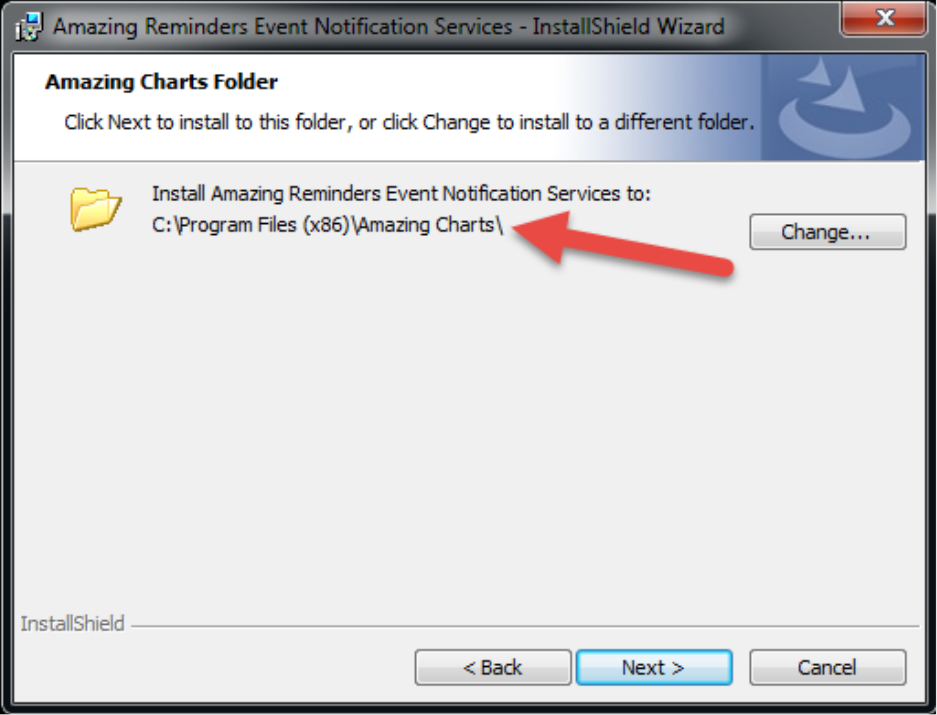

11. Finally, click **Install.**

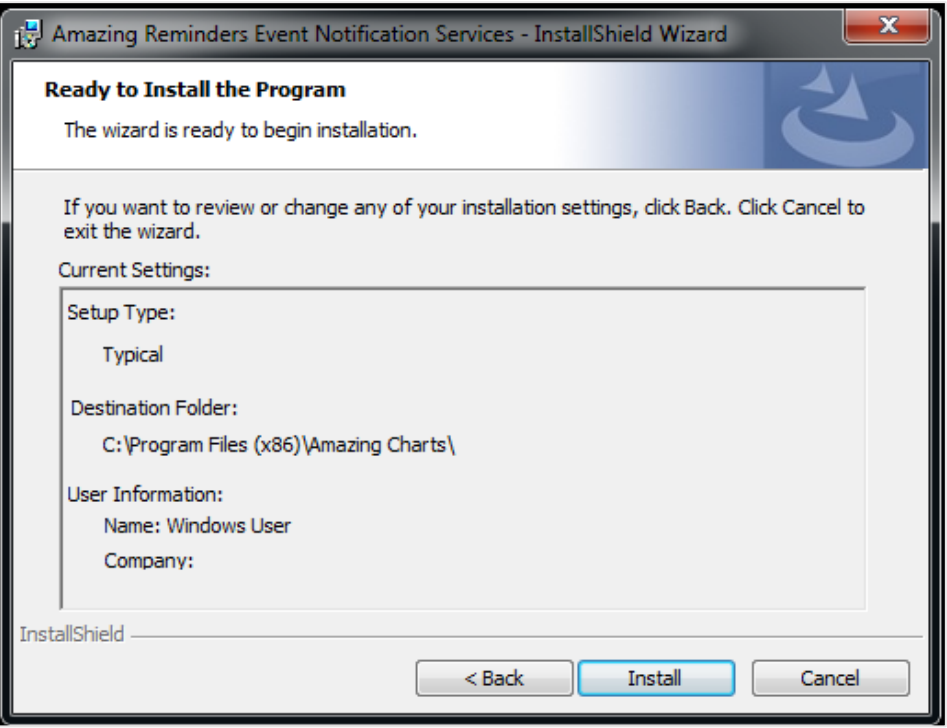

12. When the installation is complete, click **Finish**. An icon will appear on your desktop. Doubleclicking on this **icon** will take you to the Amazing Reminders portal login page, where you can login with the user account you created.

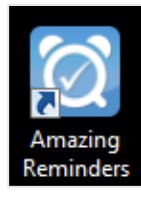

13. You can access the Amazing Reminders portal on any computer, even from home, by logging in at [https://portal.amazingreminders.com.](https://portal.amazingreminders.com/)

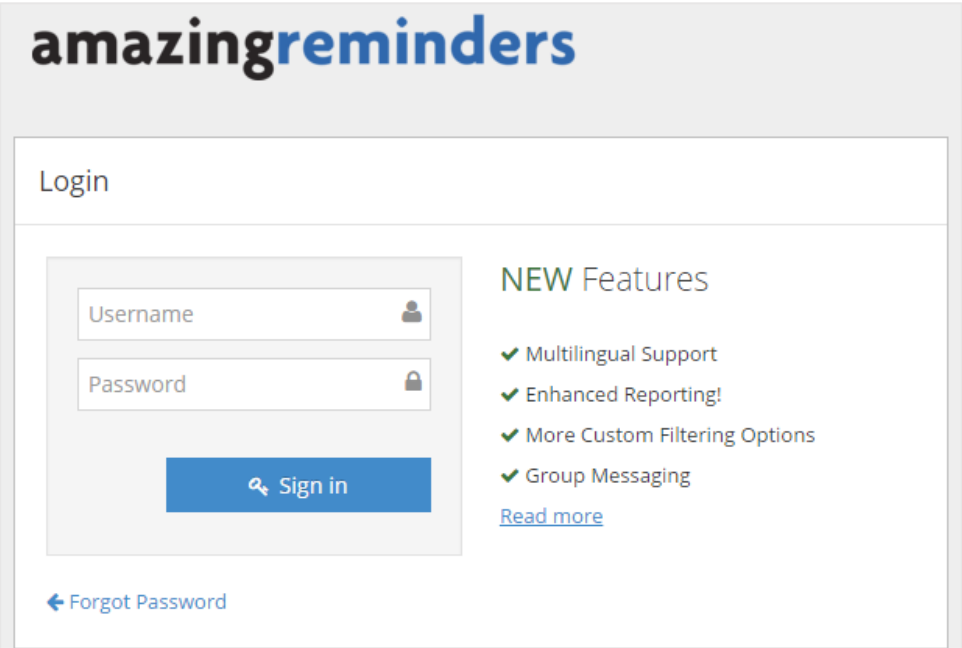

# <span id="page-8-0"></span>Reminders Settings

# <span id="page-8-1"></span>Reminders Timeframe and Contact Method Priority

When reminders are sent is controlled by your Notification Start and End Times and additional settings. By default, reminders are sent between 9 a.m. and 7 p.m. You can change these defaults on the Edit Account page.

1. Click **Account Settings**.

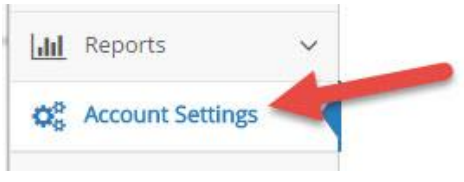

<span id="page-8-2"></span>2. The Account Settings screen displays.

## Contact Priority

You can choose the method by which reminders are sent. The order listed under Contact Priority will determine how Amazing Reminders attempts to deliver reminders to patients.

NOTE: IF A PATIENT HAS A PREFERRED CONTACT METHOD, THIS WILL OVERRULE THE CONTACT PRIORITY LIST.

NOTE: BY DEFAULT, AMAZING REMINDERS WILL FIRST TRY SENDING A TEXT TO THE PATIENT, THEN TRY EMAILING THEM, AND THEN TRY LEAVING A VOICEMAIL, UNTIL ONE METHOD WORKS.

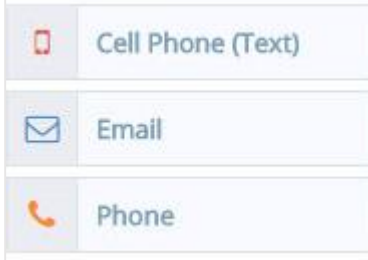

# <span id="page-8-3"></span>Notification Start Time and Notification End Time & Time zone

The times included here determine when during the day you want reminders to send to your patients, and what time zone your practice is in. Reminders will not send outside of the timeframe you enter here.

NOTE: REMINDERS ARE SENT BETWEEN 9 A.M. AND 7 P.M. TO PATIENTS.

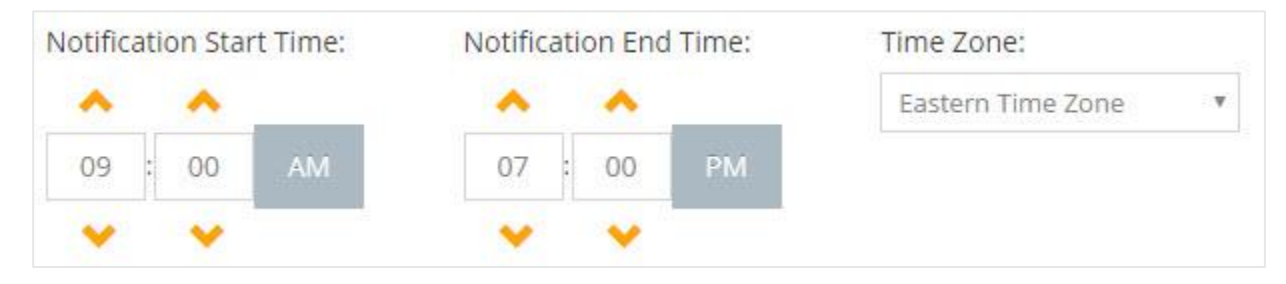

3. You also have the ability to select what number shows up on your patients' caller ID if their reminders are sent **via a voice call.** Enter the number in the Account Settings screen and click the **"Verify to use # in caller id**" button. You'll receive a call on the phone number, and will be asked to type in the code provided. After typing in the code, the portal will update to show the number has been verified.

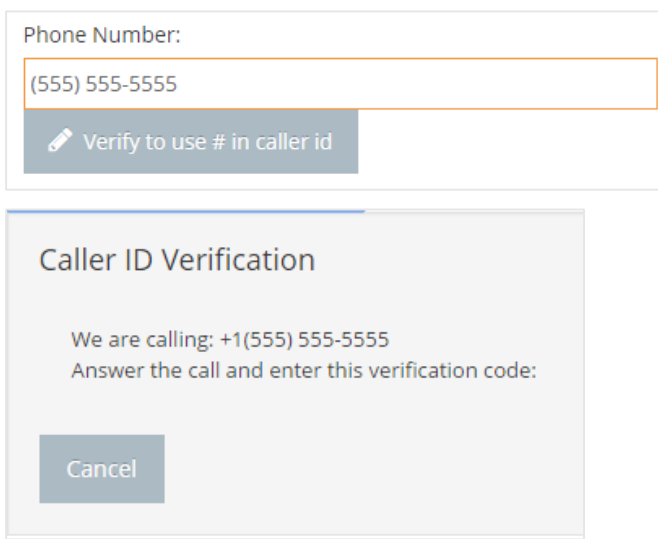

## 4. Click **Save**.

NOTE: ON THIS SCREEN, YOU CAN ALSO UPDATE THE USER INFORMATION FOR THE ACCOUNT HOLDER. THE CONTACT INFORMATION ENTERED HERE WILL NOT BE THE INFORMATION THAT APPEARS IN REMINDERS. CONTACT INFORMATION IN THE REMINDERS COMES DIRECTLY FROM AMAZING CHARTS.

# <span id="page-10-0"></span>When and Why Reminders Send, What They Say, and Patient Feedback

You can adjust when reminders are sent to patients, from how soon before appointments they send out, to what appointment types reminders send for, to whether patient's can respond to reminders with appointment confirmations and/or cancellations. You can also adjust the text that displays.

- 1. In the left-hand margin, click **Reminders.** In the menu that expands, click **Appointments.** You can edit the settings described below, and then click **Save.**
- 2. **Send Settings:** Reminders can be sent out days and/or hours before the scheduled appointment. By default, reminders are sent 3 days prior to the patient's appointment.

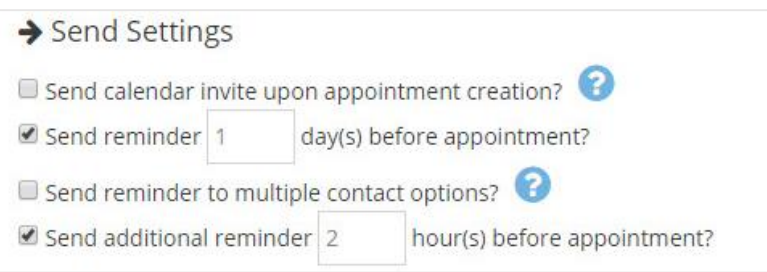

**Send calendar invite upon appointment creation:** This will send an alert that can be added to a patient's calendar.

**Send reminder \_\_ days before an appointment:** This adjusts the number of days prior to an appointment that a reminder is sent.

NOTE: BY DEFAULT, REMINDERS ARE SENT 3 DAYS PRIOR TO THE PATIENT'S APPOINTMENT.

**Send reminder to multiple contact options:** If you want reminders to go out via email, phone call and text, you can select this option. Each method counts as one reminder in your payment plan.

**Send additional reminder \_\_ hours before appointment:** If you'd like an additional reminder to go out before the patient's appointment, you can check this option.

3. **Appointment Types:** If you want reminders to send out only for certain appointment types, you can check off the appointment types here. You can click in the drop-down menu and select the appointment types. By default, all appointment types are checked.

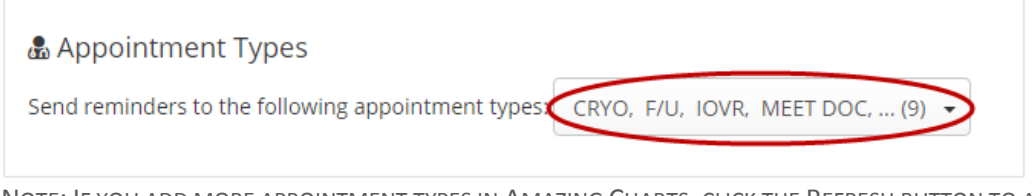

ø

NOTE: IF YOU ADD MORE APPOINTMENT TYPES IN AMAZING CHARTS, CLICK THE REFRESH BUTTON TO ADD THOSE APPOINTMENT TYPES TO THE DROP-DOWN LIST FOR SELECTION.

4. **Patient Feedback:** You can allow a patient to reply with confirmations or cancellations for reminders.

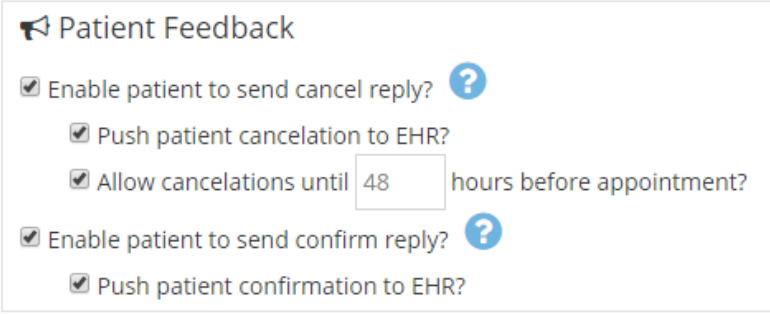

NOTE: IF A PRACTICE USES AC PRACTICE MANAGEMENT, THEY WILL NEED TO MANUALLY CONFIRM AND CANCEL APPOINTMENTS DIRECTLY IN THE PRACTICE MANAGEMENT SCHEDULE.

**Enable patient to send a cancel reply?:** Enabling this option means that a patient can respond to your email/phone call/text with a cancellation. If patients cancel their appointment with just this option checked off, they will be told "*We have sent your request to cancel to the practice."*. If only this option is checked off, you can review these cancellations in the Amazing Reminders Reports section and then make manual edits to the Amazing Charts schedule.

- **Push patient cancellation to EHR?**: Choosing this option will remove appointments from the Amazing Charts schedule when the patient sends a cancellation. If patients cancel their appointments, they will be told "*Your appointment has been cancelled!"*
- **Allow cancellations until hours before appointment?**: If you want to limit when a patient can send a cancellation, you can activate this option. If the patient tries to cancel an appointment within X number of hours, they will be told, *"You cannot cancel at this time. Please contact [Practice Name] at [Practice Phone Number] to cancel your appointment."*

**Enable patient to send a confirm reply?:** Enabling this option means that a patient can respond to your email/phone call/text with a confirmation. If only this option is checked off, you can review these confirmations in the Amazing Reminders Reports section.

 **Push patient confirmation to EHR?**: Choosing this option will mark the appointment as confirmed in Amazing Charts.

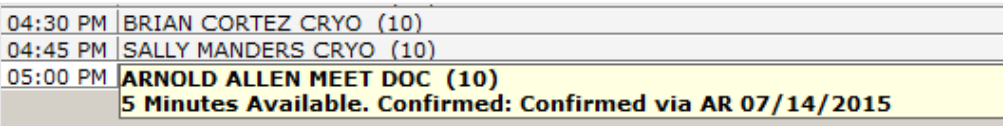

5. **Reminder Message:** Reminder text can be adjusted to be different for Text, Email or Phone. You can also create different reminder messages to send depending on the patient's preferred language.

#### Select the tab for the message you'd like to edit. Type in a reminder in the text box.

NOTE: BY DEFAULT, REMINDERS SAY: "[YOURPRACTICENAME] IS CONTACTING YOU TO REMIND YOU OF YOUR APPOINTMENT ON, [DATE] AT [TIME]. IF YOU NEED TO RESCHEDULE PLEASE CALL, [PRACTICE PHONE]."

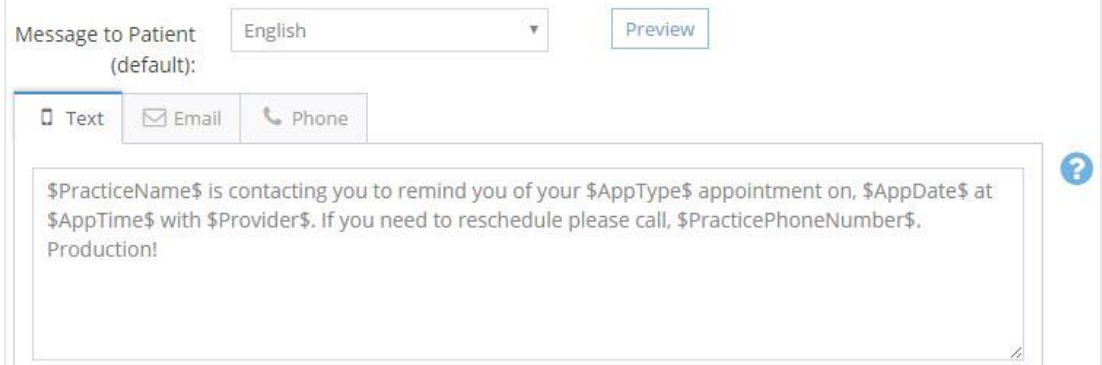

NOTE: TO SEE HOW TO ADD IN SPECIFIC INFORMATION ABOUT THE APPOINTMENT, CLICK THE BLUE QUESTION MARK. AS YOU TYPE, YOU CAN ALSO ADD THIS SPECIFIC INFORMATION BY TYPING "\$" AND THEN SELECTING THE APPROPRIATE PIECE OF INFORMATION YOU WANT TO ADD.

nd you of your \$AppType\$ appointment on, \$AppDate\$ at \$ ise call, \$Pra **Practice Name** Practice Phone Number

NOTE: IF YOU ARE USING AMAZING CHARTS PRACTICE MANAGEMENT, YOU WILL NEED TO USE THE REASON FOR VISIT \$REASON\$ AND NOT THE APPOINTMENT TYPE \$APPTYPE\$ IN YOUR MESSAGE TO PATIENT

6. **Other Languages:** To add another message for patients with different preferred languages, click **Add Language.** If a patient has a preferred language selected in Amazing Charts that isn't English, and reminders are set up for that language, that reminder will send out.

NOTE: IF A PATIENT'S PREFERRED LANGUAGE DOES NOT MATCH WITH A REMINDER YOU SET UP, THEY WILL BE SENT THE ENGLISH REMINDER BY DEFAULT.

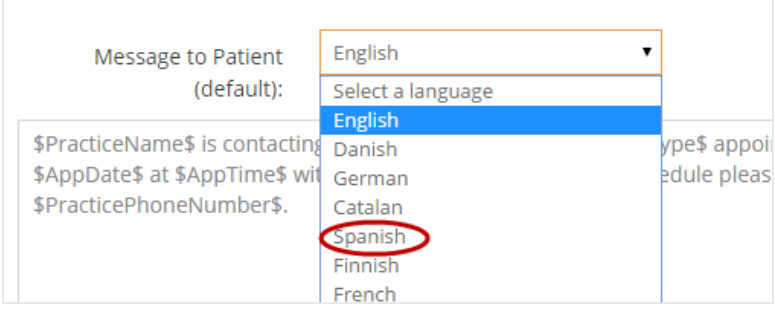

## Select the **language** you want to add a reminder for.

#### Type in the message in the language you select.

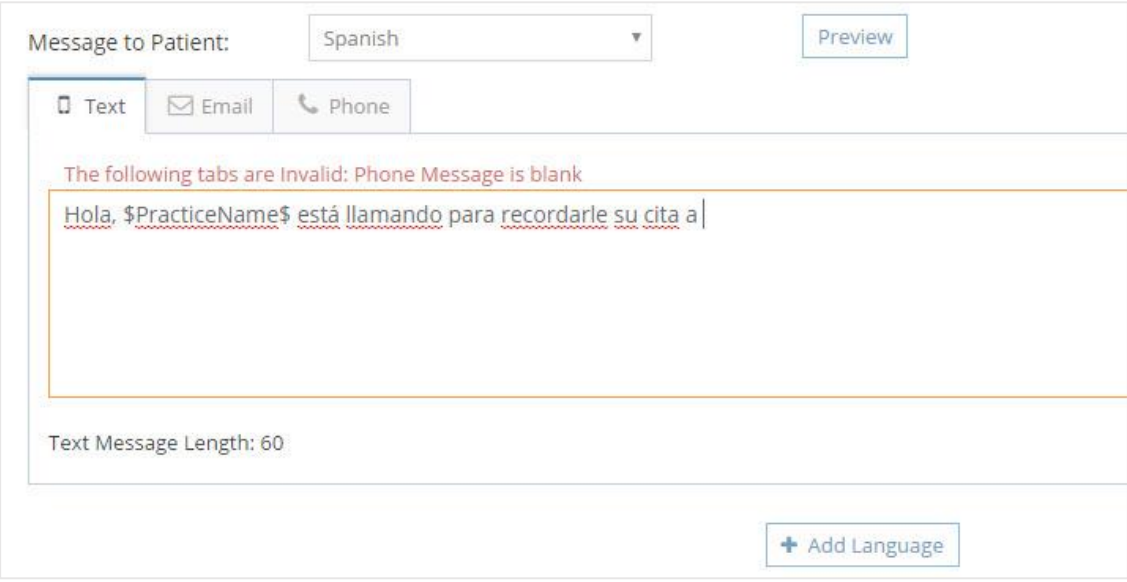

7. **Preview:** You can preview what the reminders will look like in text and email, or sound like when read over the phone, by clicking **Preview**. A pop up display will show you an example of your reminder text using fake practice information.

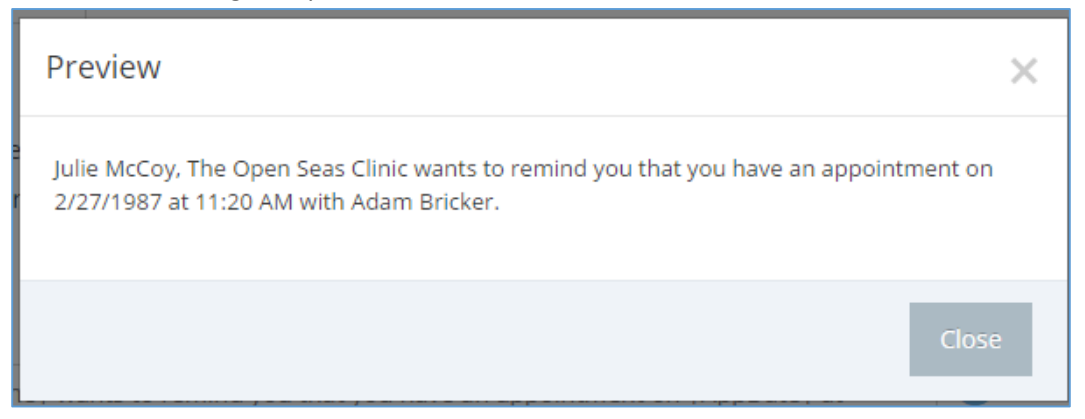

8. When you're done editing the settings, click **Save.**

# <span id="page-15-0"></span>Sending Group Messages

You can send group messages to patients who have had certain types of appointments over a certain time period with certain providers.

1. In the left-hand margin, select **Group Messages**.

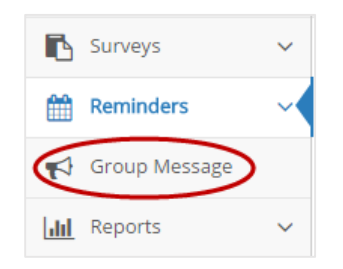

2. You have the option to send a group message to patients based on:

**Appointment Type:** The appointment type the patient is scheduled to have or did have.

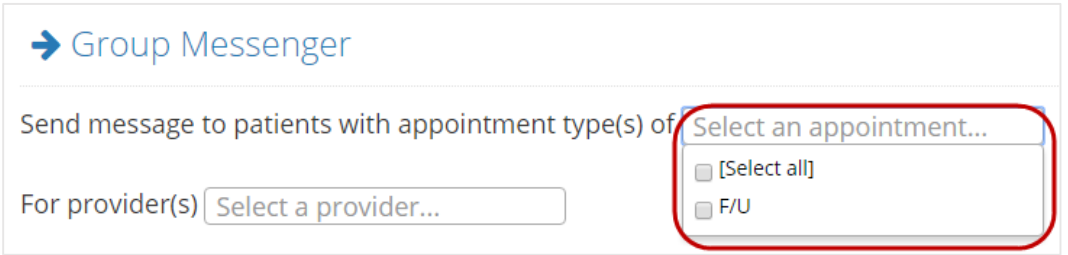

**Provider:** The provider they are scheduled to see to did see over the time period.

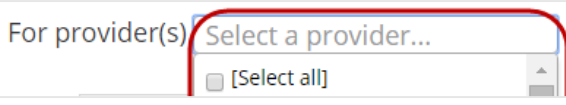

**Timeframe**: The timeframe over which an appointment was or is scheduled.

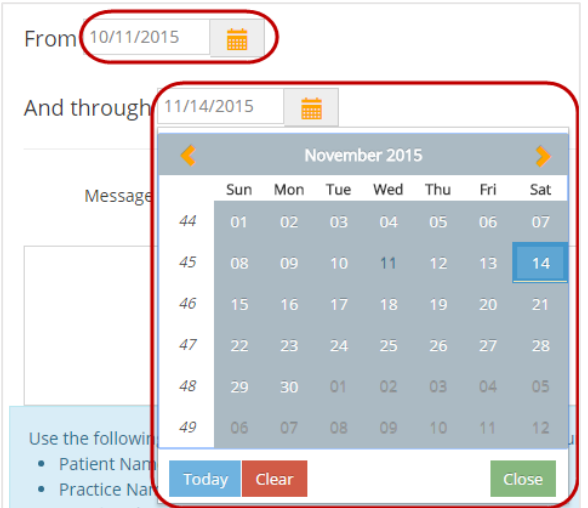

3. Enter the text associated with this message. You can preview this message, send different messages depending on the patient's preferred language, and you can add appointment-specific details to the message.

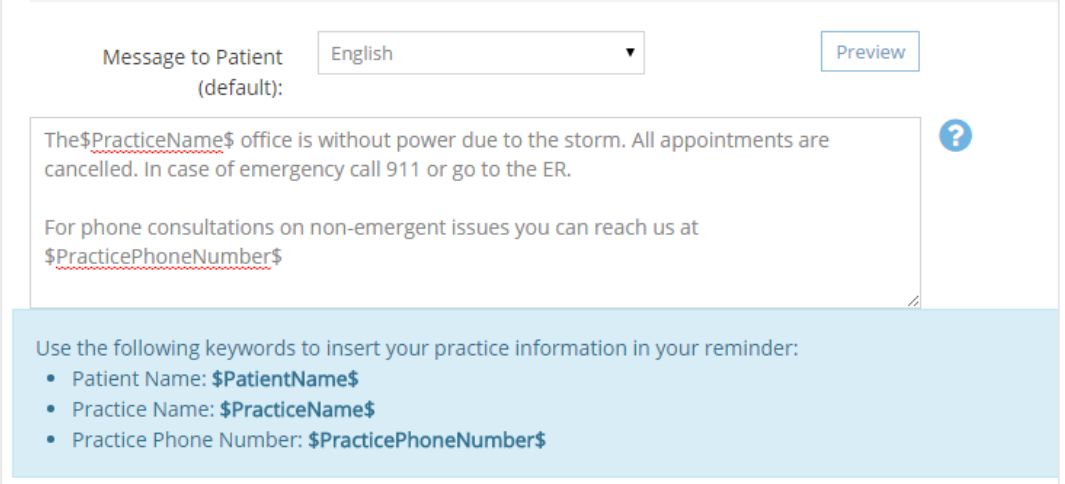

# 4. Click **Send**.

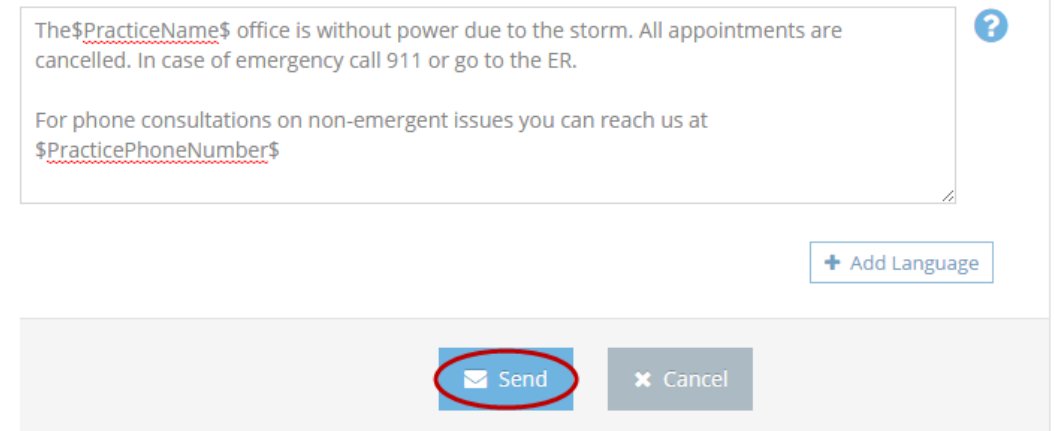

NOTE: TO TRACK SENT GROUP MESSAGES, CLICK REPORTS AND SELECT GROUP FROM THE EXPANDED MENU.

# <span id="page-17-0"></span>Tracking Reminders

# <span id="page-17-1"></span>Reminders Reports

You can track all reminders sent to patients in the **Reports** section.

The **Appointment Reminders Report** provides a full log of all reminders sent (delivered and undeliverable) for your practice.

The **Undeliverable Reminders Report** is a log of all reminders that were unable to be delivered, for whatever reason (i.e. invalid phone number, multiple busy signals, etc.) for your practice. Just a reminder: You will not be charged for any reminders that are undeliverable, and they will not be deducted from the amount of reminders you've paid for. You only get charges for reminders that send successfully.

NOTE: YOU WILL NOT BE CHARGED FOR ANY REMINDERS THAT ARE UNDELIVERABLE, AND THEY WILL NOT BE DEDUCTED FROM THE AMOUNT OF REMINDERS YOU'VE PAID FOR. YOU ONLY GET CHARGED FOR REMINDERS THAT SEND SUCCESSFULLY.

## The **Canceled Appointments Report** is a log of all cancellations patients sent in response to a reminder.

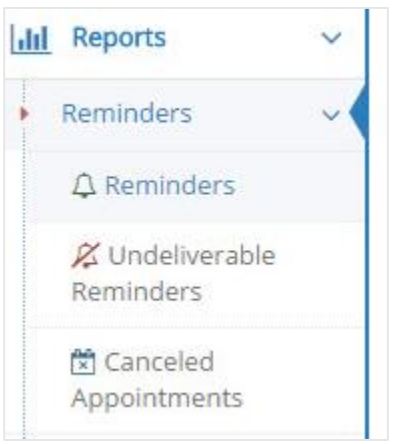

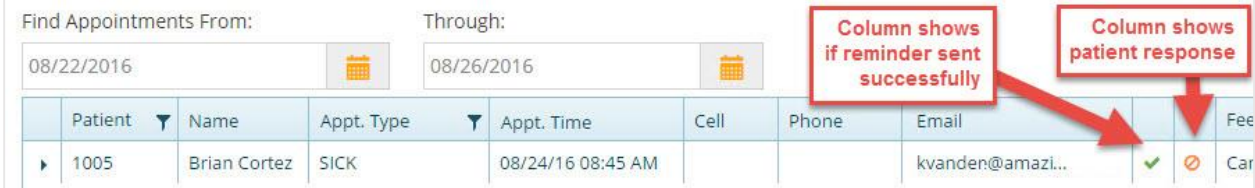

# When you open a report, you can take several actions:

# **Filter:** You can filter by appointment date.

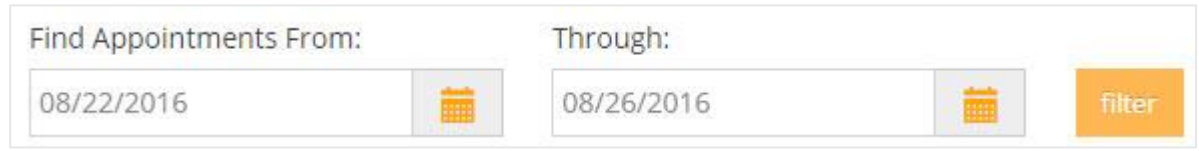

# **Sort:** You can sort a column by entries in the table.

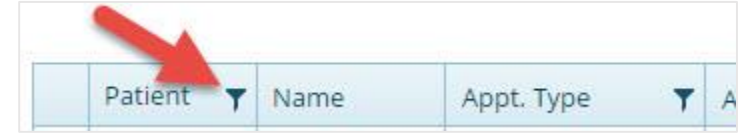

**Export**: You can export the table as an excel spreadsheet.

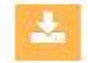

**Details:** Click on the left-margin arrow to expand the row.

#### **Delivered details**

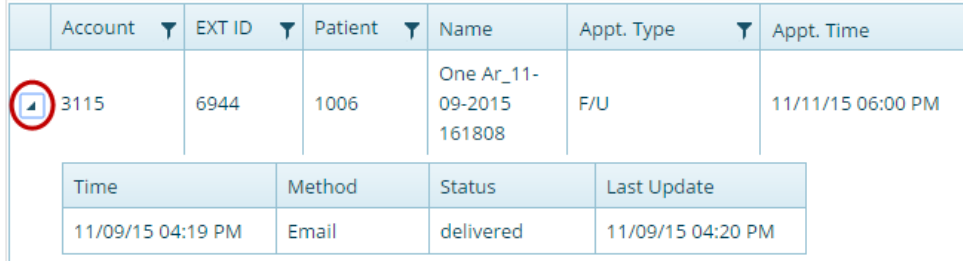

## **Undelivered details**

![](_page_18_Picture_59.jpeg)

# <span id="page-19-0"></span>Reminders Home

On the home page of your user account, you will find information about the reminders that your practice has sent over different time periods. You can access the Home screen by clicking **Home.**

![](_page_19_Figure_2.jpeg)

## **Communication Methods**

Review what type of reminders were sent (email, text, voice) by your practice. Use the dropdown to choose the time-period you're interested in.

## **Transaction Stats**

Review how many reminders (as well as surveys, if you are using survey) were sent over the course of the current month.

#### **Account Status**

**Last Reminder Sent**: You can keep an eye on when your reminders were sent to ensure there aren't any errors.

**Last Survey Sent:** If you create a survey for your users, this area will display the time the last survey link was sent out to your users.

**Last Heartbeat:** Last Heartbeat will tell you the last time the Amazing Reminders feature "heard" from your practice – this should always be close to the current time. If the Last Heartbeat is a couple hours or more in the past (and you've refreshed the browser), then there could be several possibilities:

- Your computer is turned off, so Amazing Reminders can't work.
- Amazing Reminders is temporarily down
- The service installed on your computer is somehow turned off.

# <span id="page-20-0"></span>User Profile

You have one user account for Amazing Reminders. You can edit the email, password and contact information for that user account after it is created, but you cannot edit the username.

1. In the top-click corner click the Welcome message and then select

![](_page_20_Picture_3.jpeg)

2. On the screen that comes up, you can edit the first and last name, email address, password and security questions associated with the account. You cannot edit the PracticeID/ExternalID or the username.

<span id="page-20-1"></span>![](_page_20_Picture_48.jpeg)

# <span id="page-21-0"></span>FAQ and Troubleshooting

## **Click on any of the following topics to review the answer:**

- 1. [What versions of Amazing Charts does Amazing Reminders work on?](#page-21-1)
- 2. [How do I login to my Amazing Reminders portal?](#page-21-2)
- 3. [What information can I send in a reminder?](#page-21-3)
- 4. [When are reminders sent?](#page-21-4)
- 5. [How does the patient receive the reminder?](#page-22-0)
- 6. [How do I know if a patient has received the reminder or not?](#page-22-1)
- 7. [What if I want the patient to receive both a text and an email with the appointment reminder?](#page-22-2)
- 8. [Can patients confirm or cancel appointments by responding to the reminder?](#page-22-3)
- 9. [Can patients opt out of receiving reminders?](#page-22-4)
- 10. [How many times will Amazing Reminders try to call the patient if the line is busy?](#page-22-5)
- 11. [If Amazing Reminders gets busy signal am I charged for the reminder?](#page-22-6)
- 12. [Can I get more than one user account?](#page-22-7)
- 13. [What devices can I access the Amazing Reminders portal](#page-22-8) from?
- 14. [Can I have different reminder settings than another doctor in my practice?](#page-22-9)
- 15. [I created an appointment for my patient but they haven't received a reminder yet.](#page-23-0)
- <span id="page-21-1"></span>16. [Do reminders sent via Amazing Reminders count for MU?](#page-23-1)
	- **1. What versions of Amazing Charts does Amazing Reminders work on?**

Amazing Reminders works on Amazing Charts Version 7.1.3 and above.

## <span id="page-21-2"></span>**2. How do I login to my Amazing Reminders portal?**

Log in to the Amazing Reminders user portal [\(https://portal.amazingreminders.com\)](https://portal.amazingreminders.com/). Enter the username and password that were created when you set up your Amazing Reminders user account.

## <span id="page-21-3"></span>**3. What information can I send in a reminder?**

The reminder can include information about the time and date of the appointment, the appointment type and duration, the reason for the appointment, who the appointment is with, the patient's name, the practice's name, and the practice's phone number. All of this information is pulled directly from the Amazing Charts database. Se[e here](#page-10-0) for more information.

## <span id="page-21-4"></span>**4. When are reminders sent?**

You can set reminders to go out at several points in time: a set number of days before an appointment and a set number of hours before the appointment. By default, reminders are sent three days before the appointment. See [here](#page-8-1) for more about editing these settings.

## <span id="page-22-0"></span>**5. How does the patient receive the reminder?**

The reminder is sent to the patient via the contact preference chosen in Amazing Charts. If a contact preference is not selected in Amazing Charts, Amazing Reminders will attempt to send the reminder first by cell phone (text message), email, or home phone (voice call), stopping once a method is successful. Practices can adjust this default order from the Amazing Reminders portal. Se[e here](#page-8-2) for more about editing this setting.

# <span id="page-22-1"></span>**6. How do I know if a patient has received the reminder or not?** You ca[n track reminders](#page-17-0) within the Amazing Reminders portal.

## <span id="page-22-2"></span>**7. What if I want the patient to receive both a text and an email with the appointment reminder?**

There is an option in the Amazing Reminders portal to have reminders sent to patients via [all](#page-10-0)  [communication methods:](#page-10-0) phone, text and email.

# <span id="page-22-3"></span>**8. Can patients confirm or cancel appointments by responding to the reminder?**

Yes, patients can confirm and cancel their appointments in response to reminder messages and you can view these responses in the Amazing Reminders portal.

**NOTE**: If a practice uses AC Practice Management, they will need to manually confirm and cancel appointments directly in the Practice Management schedule.

## <span id="page-22-4"></span>**9. Can patients opt out of receiving reminders?**

Patients receiving text messages can unsubscribe using the following commands:

**Replying with "INFO"**: Gives patient list of commands they can use, like:

**Replying "STOP":** Unsubscribes the patient from future notifications. If a patient unsubscribes, Amazing charts will not be billed for that patient as long as the patient remains unsubscribed.

**Replying "START":** Re-enables the patient to receive future notifications (this only works after a user has unsubscribed from notifications).

## <span id="page-22-5"></span>**10. How many times will Amazing Reminders try to call the patient if the line is busy?**

Amazing Reminders will try calling three times if the line is busy. These call backs will be made at an interval of 1 per hour and the notification will be removed from the queue after the  $3<sup>rd</sup>$ unsuccessful attempt.

## <span id="page-22-6"></span>**11. If Amazing Reminders gets busy signal am I charged for the reminder?**

No. You will not be billed for phone reminders that are busy, failed, canceled, or not answered.

- <span id="page-22-7"></span>**12. Can I get more than one user account?** No. Each practice gets one user account that can be shared among the practice.
- <span id="page-22-8"></span>**13. What devices can I access the Amazing Reminders portal from?** Desktops, laptops, tablets and smartphones.

# <span id="page-22-9"></span>**14. Can I have different reminder settings than another doctor in my practice?** Settings are practice-wide and there is not the ability to create provider-specific preferences for reminders.

#### <span id="page-23-0"></span>**15. I created an appointment for my patient but they haven't received a reminder yet.**

Check your [Notification Start and End Times.](#page-8-3) It's possible you created the appointment outside of your Notification Start and End Times hours. Notification Start and End Times are set in the Amazing Reminders portal. If you create an appointment outside of this range, the reminder will be queued until the next day when your business hours begin again. It's also possible the patient's contact information isn't correct in Amazing Charts, or that you need to check your [reminder settings](#page-10-0) to make sure reminders are being sent out at the time you want them to.

You can also review the "Last Heartbeat" in the [Home](#page-19-0) screen. The "Last Heartbeat" time should always be close to the current time (unless the main computer is turned off). If the Last Heartbeat is a couple hours or more in the past (and you've refreshed the browser), it is possible the AmazingReminders service isn't running. Contact Amazing Charts for help.

## <span id="page-23-1"></span>**16. Do reminders sent via Amazing Reminders count for MU?**

No. Meaningful Use requires that reminders be sent out for reasons other than appointment reminders. Appointment reminders are not eligible to be counted in numerators or denominators. Therefore, reminders sent out via Amazing Reminders (or any other method) that have to do only with scheduling are not eligible to be counted for Meaningful Use.

# **Document History**

![](_page_24_Picture_165.jpeg)